# **Fahrzeuge**

- [Summary](#page-0-0)
- [Vehicle list](#page-0-1)
	- [Edit data](#page-0-2)
		- **[Demarcations](#page-0-3)** [Demarcate \(a\) vehicle](#page-0-4)
- [Vehicle groups](#page-1-0)
	- <sup>o</sup> [Edit vehicle group](#page-1-1)

# <span id="page-0-0"></span>Summary

This module provides an overview of all vehicles and vehicle groups.

With according right level for each vehicle, edit of vehicle properties such as name is possible.

This module also allows to add, modify and delete vehicle groups.

# <span id="page-0-1"></span>Vehicle list

The vehicle list contains all vehciles and shows some basic informations such as name, description and assigned vehicle groups.

The vehicle name may be similar to the vehicle sign and is used in all vehicle list at the portal.

For each vehicle we provide the following actions:

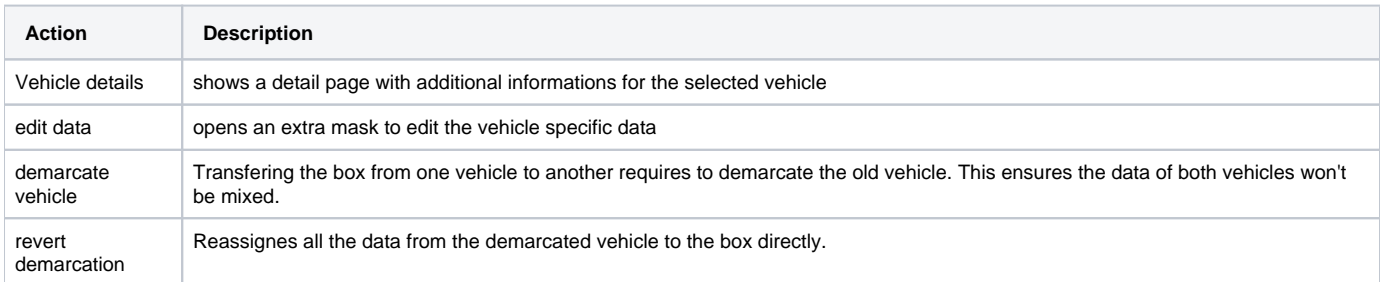

### <span id="page-0-2"></span>Edit data

The initial name of a detection box is similar to its serial number. On first use you should change this to an unique own name, helps you identifying the vehicle. If the detection box alsready is built into a vehicle and submitted at least one file from digital tachograph mass storage, you can use the magnifier icon to get the correct vehicle sign as set in digital tachograph.

The description just allows to add some addintional informations. E.g. to indicate a trailer a specific vehicle type.

The serial number is part of the box and can not be changed but is here to ease identification.

The last part is the vehicle group assignment. It's allowed to assign a vehicle to multiple groups.

#### <span id="page-0-3"></span>**Demarcations**

Besides the regular informations there is the poit demarcations. Dependung on current state of vehicle the content may differ.

A box just built into a vehicle has no data here.

If the box was transfered into another vehicle at least once, there is the list of demarcated vehicles to show a history of box usage.

Is the current vehicle an already demarcated vehicle, you can see the name of the vehicl where the box is currently used at.

### <span id="page-0-4"></span>Demarcate (a) vehicle

A detection box is not bound to a vehicle permanently but can be transferred to another on, if a vehicle is sold or don't need it's box by any other reason.

To ensure all the data received from the old vehicle still stay assigned to this vehicle permanently, you can start to demarcate the vehicle. This will create a new virtual vehicle getting all the data collected so far. There are no portal fees for this virtual vehicle.

The data from this virtual vehicle will have the same storage duration as the data for a regular vehicle.

After the demarcation is done the box should be renamed, depending on data of the new vehicle.

It is possible to undo a demarcation. In this case all the data, assigned to the virtual vehicle will be reassigned to the box. The virtual vehicle itself will be deleted then. Keep in mind that this can not be undone again! A new demarcation then will include all the data until the start time of this new demarcation.

## <span id="page-1-0"></span>Vehicle groups

To improve handling with vehicles it is possible to create vehicle groups. A vehicle group may contain multiple vehicles and a vehicle can be assigned to multiple groups.

This allow grouping by different criteria such as location, manucaturer and payload.

There is no limitation for count of groups or assignments.

A vehicle group only has a name and the list of assigned vehicles. So this are the informations visible in the overview list. Above this table are the options to create a new vehicle group and to delete a list of selected groups. This selection is done by using the checkboxes on the left border.

### <span id="page-1-1"></span>Edit vehicle group

The create / edit mask just contains the group name and the list of vehicles, ordered by their names. Already demarcated vehicles will be marked and aligned at the bootom of the list.

Already selected vehicles will be marked with a grey background. To select or deselect a vehicle use the according checkbox.

The assignment will be stored, when click "save changes" on bottom end of page.